# **Contents**

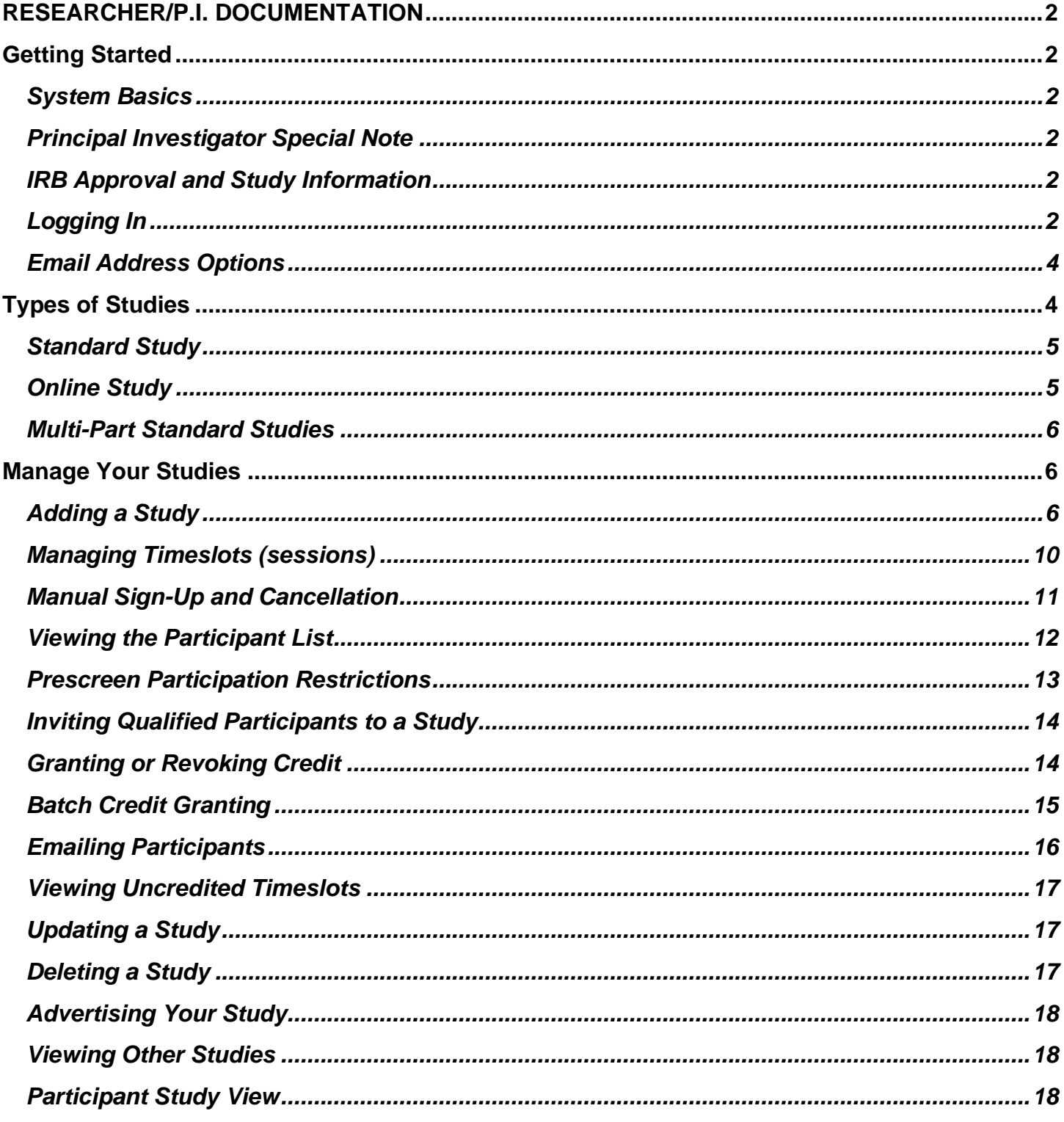

# **RESEARCHER/P.I. DOCUMENTATION**

Click the following link to watch a video tutorial: <https://www.youtube.com/watch?v=ec8S3xfO-a8>

# <span id="page-1-1"></span><span id="page-1-0"></span>**Getting Started**

# <span id="page-1-2"></span>*System Basics*

You will create studies in the system. Each study may have a number of timeslots (sessions), which are the times you plan to run the study. Participants can sign up for the timeslots by viewing a list of studies and available timeslots. You can grant or revoke credit to participants after the session occurs.

# <span id="page-1-3"></span>*Principal Investigator Special Note*

This documentation applies to both researchers and principal investigators (P.I.s). A P.I. can perform all the same functions on a study as a researcher. This allows a P.I. to operate as an overseer and monitor the progress of their studies, as well as step in on behalf of the researcher when necessary. Because the privileges are the same, throughout this documentation the term "researcher" can be used interchangeably with "principal investigator" except where noted otherwise. All studies must have a P.I. specified. The main difference between a P.I. account and a researcher account is that researchers have the option to receive routine emails from the system about their study, for example, receiving a notification any time a participant signs up or cancels, while the P.I. has no such option.

# <span id="page-1-4"></span>*IRB Approval and Study Information*

Before requesting an approval of your study, send your research pool director the following information: IRB approval, study type and credit(s) to be granted, number of participants you request (consistent with what is requested in your IRB application) and the study duration.

# <span id="page-1-5"></span>*Logging In*

Log in the system through the URL [https://uga-comm.sona-systems.com.](https://uga-comm.sona-systems.com/) There are two ways to request an account:

- 1. E-mail your research pool director at [commrp617@uga.edu](mailto:commrp617@uga.edu) to provide the following information: 1) your first and last name; 2) your UGA MyID (*note*: should be in the form of "jd12345@uga.edu", not "john.doe@uga.edu"); and 3) your role(s) in the system. You can have multiple roles in the system, including researcher, principle investigator, and instructor. Once the research pool director creates an account for you, you will receive an e-mail notification.
- 2. When you are on the login page (Figure 1), click **MyID Log In** to authenticate your UGA MyID. If this is the first time you use the Sona system, you will be able to request an account on the next page. Please note that although the requesting account function is mainly designed for student participants to request an account, as a researcher, you can also click this link, and create an account as a "participant" first. The research pool director can later change your role to researcher or PI. You will be asked to provide some basic information and select "*For Instructor/Researcher*" from the course(s) selection window. An automatic e-mail will be sent to you. This indicates that you have already created an account in the system. You will then contact your research pool director at [commrp617@uga.edu](mailto:commrp617@uga.edu) to

ask for reassignment of your role(s). Please indicate which roles you would like to have. As mentioned above, you can request multiple roles in the system.

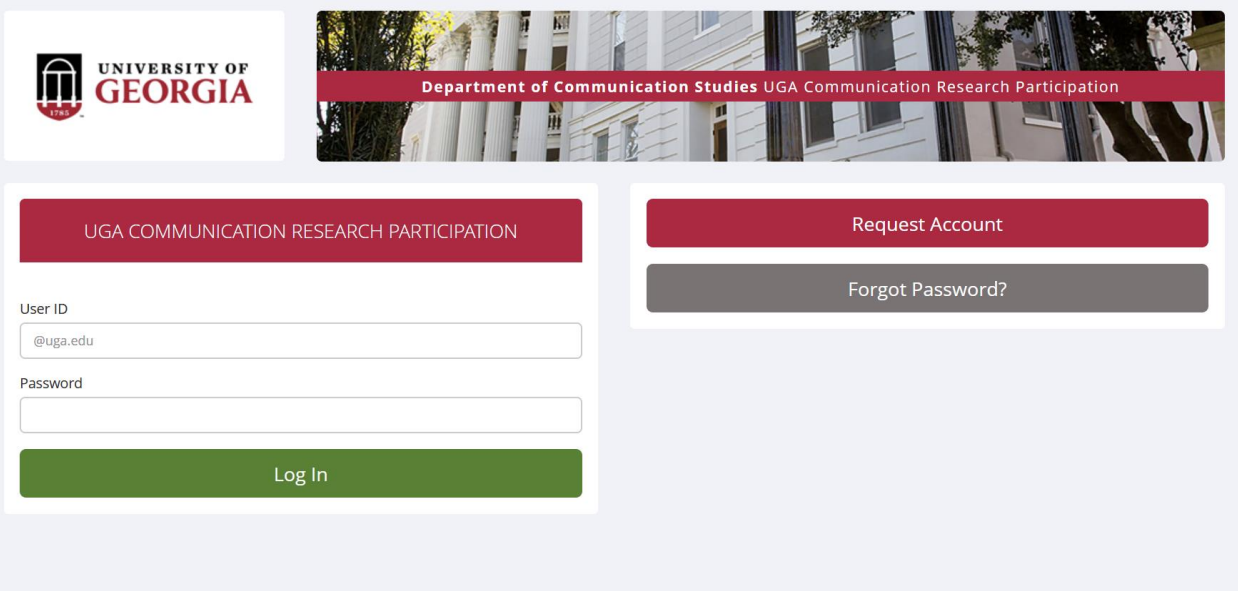

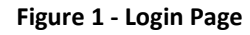

Once you log in, you will come to the **Main Menu** page (Figure 2). If you would like to change any information about yourself, choose **My Profile** from the top toolbar. It is recommended that you provide your phone number and office location, as this information will be made available to research participants who sign up for your studies. If you are a researcher, this contact information will be displayed to participants when they view information about the study. If you are a principal investigator, this contact information will be displayed if a participant explicitly chooses to view it (since the researcher is the primary point of contact for a study). Researchers (but not PIs) may also choose to receive a daily reminder via email with information about all of their study sessions scheduled for the following day. If this is turned on, then a notification will also be sent about any uncredited timeslots that are awaiting action.

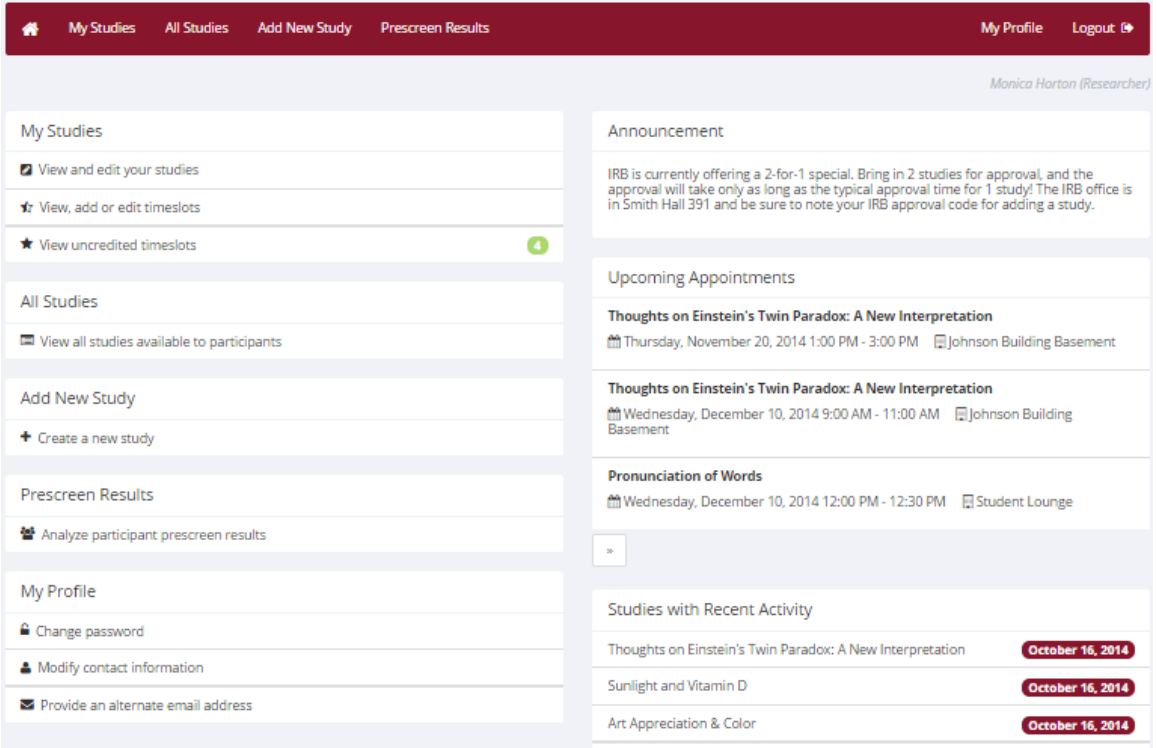

**Figure 2 - Main Menu**

#### <span id="page-3-0"></span>**Email Address Options**

There are certain events in the system that will cause an email notification to be sent to you. Most often, these are notifications that a participant has signed up or cancelled their sign-up for your studies. The email address is also displayed to the participant when they view information about the study, in case they need to contact you with questions.

**Your primary e-mail address must be your UGA MyID e-mail address**. You can also provide an alternate email address (when you update your personal information). If you provide such an address (this could be a Gmail account, for instance), this is the address where all notifications will be sent and will also be displayed to other users (including participants in your studies).

# <span id="page-3-1"></span>**Types of Studies**

To create a new research opportunity, you can choose the **Add New Study** option from the top toolbar on the **Main Menu** page. You will then be asked to select the type of study you would like to add as well as the compensation type. You may not change the study type or the compensation type once you have added it, so please be sure to select the correct options.

In terms of the compensation types, for our research pool purpose, "credit" is the most likely choice. In cases where participants are compensated for their participation in the study, you may set it up as a paid study and specify the compensation amount.

#### **Available study types are listed below:**

## <span id="page-4-0"></span>*Standard Study*

Standard study refers to the type of study that is scheduled to take place at a specific location (i.e. not online), and where there is only one part to the study that participants will participate in. This would apply to the following research opportunities as specified in the COMM1110 and COMM1500 workbooks:

- Lab-based research study
- Attendance and reflection of a live debate
- Attendance and reflection of the Public Speaking Contest
- Attendance and reflection of a Communication Studies presentation

# <span id="page-4-1"></span>*Online Study*

Online study refers to the type of study that is web-based. This would apply to the following research opportunity as specified in the COMM1110 and COMM1500 workbooks:

• Online study

Online studies may be set up internally in the Sona system (**online internal survey study**) or outside the system (**online external study**, such as study created using Qualtrics). There are a few things to note about online studies:

- Once you indicate to the system that the study is online, you will not be able to change it to other study type. However, you can deactivate or delete the study, so be sure to make this choice carefully.
- Online studies are typically set up so that there is one timeslot (session). That timeslot contains the maximum number of participants you require, and the *last* date and time when they can participate. It is NOT recommended that you set up multiple timeslots for online studies. Though the system will support it, it confuses participants. It is acceptable to have multiple timeslots, where only one timeslot is active at a time. For example, if the data collection is going to be conducted for two semesters, one timeslot could have had a deadline date at the end of this semester, while the other timeslot starts at the beginning of the next semester and has a deadline date at the end of the next semester.
- It is generally presumed that participants will participate in an online study shortly after they sign up. In this case, the system will expect you to grant credit to them soon after they sign up. If you are creating an online internal survey study (survey administered by the system), credit will be granted automatically, immediately after the participant completes the survey.
- In the case of an online external study, if you are using a survey product like Qualtrics, SurveyMonkey, LimeSurvey, SurveyGizmo, etc., you will need to check your survey data to obtain a list of participants that you will manually grant credits to. Advanced setup is possible to link automatic credit granting with your external survey platform: [https://www.sona-systems.com/help/qualtrics.aspx.](https://www.sona-systems.com/help/qualtrics.aspx)

If the study is not administered by the system (online external study), then participants are not given the URL for the study website until they have signed up. This is to ensure they complete a sign-up in the system for the study. Participants can see the URL after sign-up, while the timeslot they signed up for is still in the future. Once the timeslot they have signed up for is in the past, they will no longer have access to the study URL. There is also an option when setting up the study where the URL will no longer be available as soon as the participant is marked as having participated in the study (regardless of the timeslot date). This restriction

regarding viewing the study URL applies only to participants and to web-based studies administered outside the system.

## <span id="page-5-0"></span>*Multi-Part Standard Studies*

You may create a multi-part lab study in the system, up to 4 parts. When creating a study, you may specify the day range for each part of the study (e.g. 7 to 10 days after the previous part). Participants are required to sign up for all parts at the same time, to reduce the chance of forgetting to sign up for all parts. Each part of a multi-part study may have a different credit or payment value, and duration, but each part must be the same compensation type. You should ensure that there are enough available timeslots for all parts of the study or participants will be prevented from signing up for the study.

**This study type is not applicable to multi-part** *online* **studies**. If at least one part of a two-parts study is an online study (e.g., online + lab, or online + online), create two separate studies (one for each part) and set the first study as a pre-requisite for the second study.

# <span id="page-5-1"></span>**Manage Your Studies**

# <span id="page-5-2"></span>*Adding a Study*

Some researchers choose to set up their studies in the system before they have received the IRB approval to run the study. This is supported in the system. You can set up a study but specify that it is not visible to participants. That way, as soon as your IRB approval is received, you can send it to your research pool director, and request your study to be approved and made visible.

To add a study, choose the **Add New Study** option from the top toolbar. After you choose the study type, you will see a form asking for more information (See Figure 3). You will need to fill out several fields, which are explained in the table that follows.

Study Information

Please enter information below about the study. The study name may not be the same as any other studies, to avoid confusion. All fields are required unless otherwise marked. Only<br>the administrator may approve a new study s

All studies must have a IRB approval code and expiration date specified. No timeslots may be posted after the expiration date. Only the administrator may change the expiration date. If you are creating a simple study, you only need to complete the Basic Study Information section. More advanced options, including pre-requisites and email notification options are<br>available in the other sections of the f

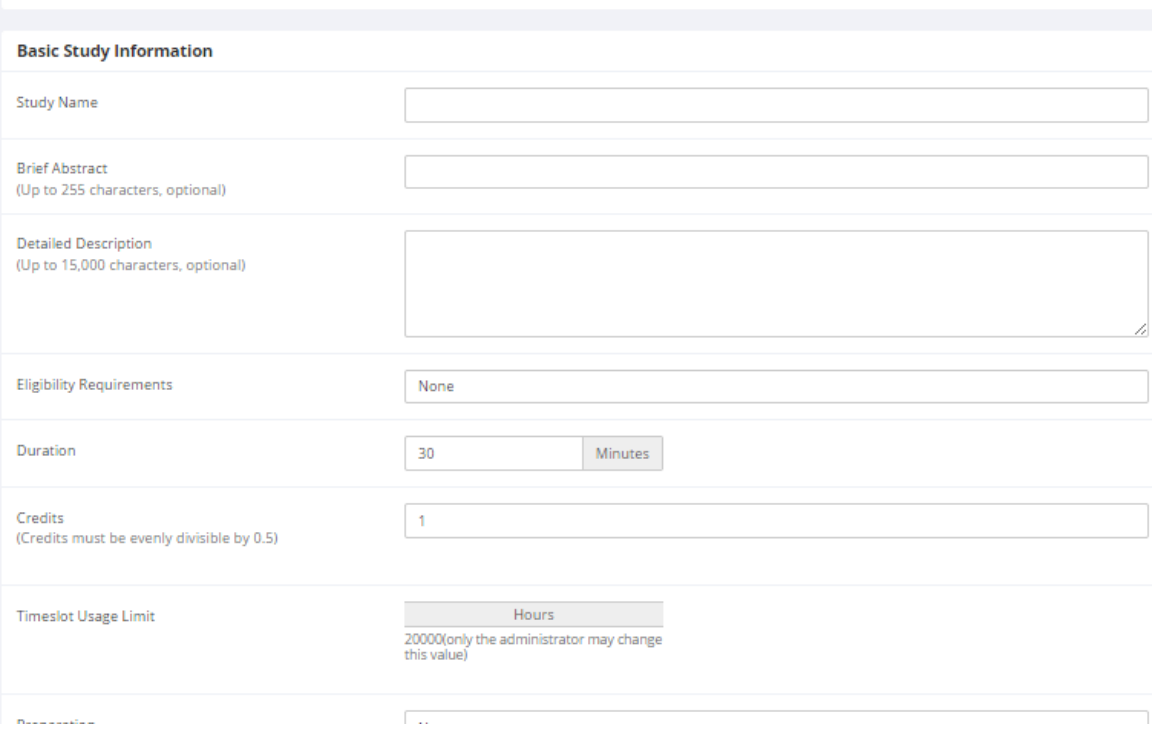

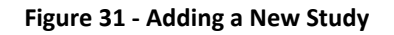

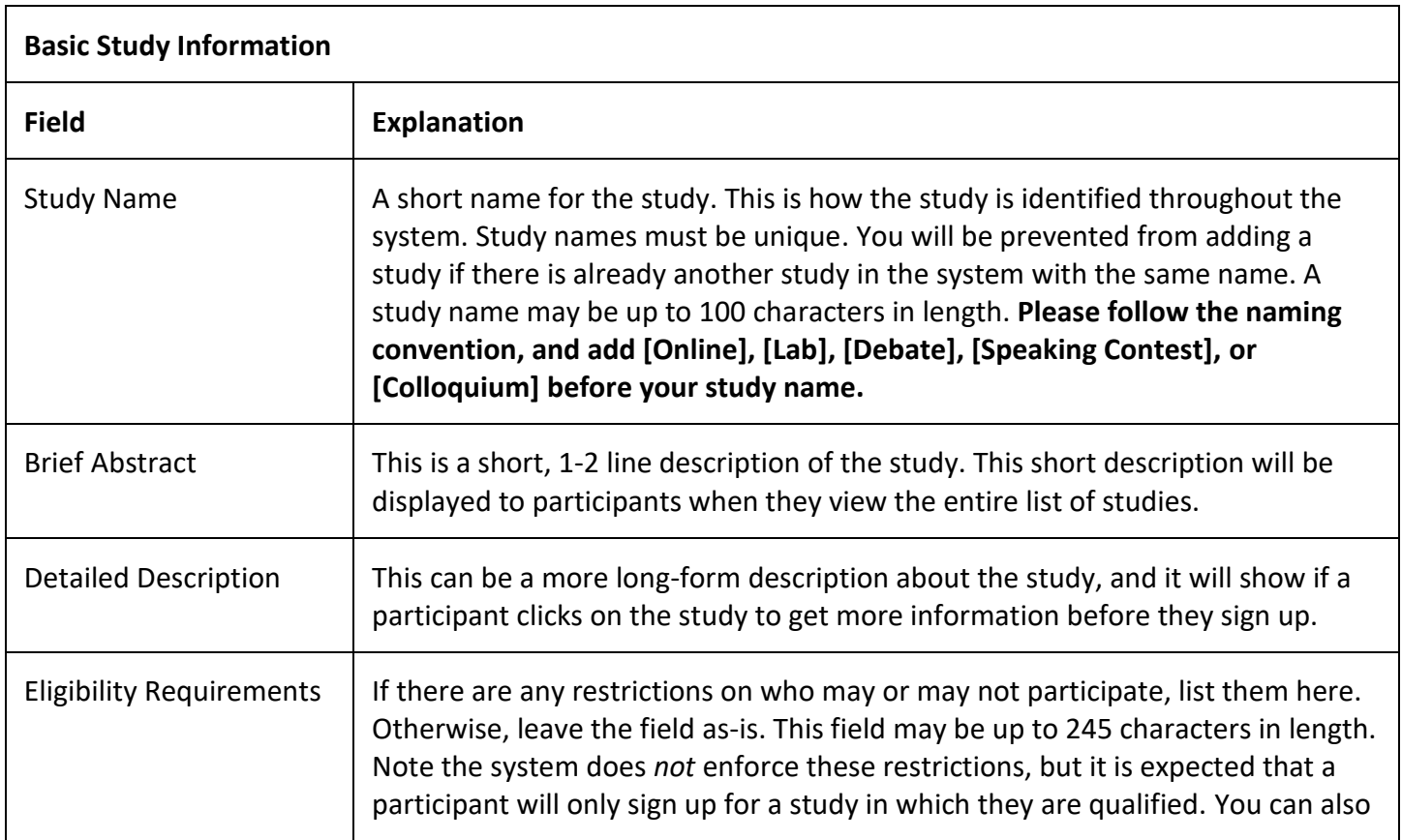

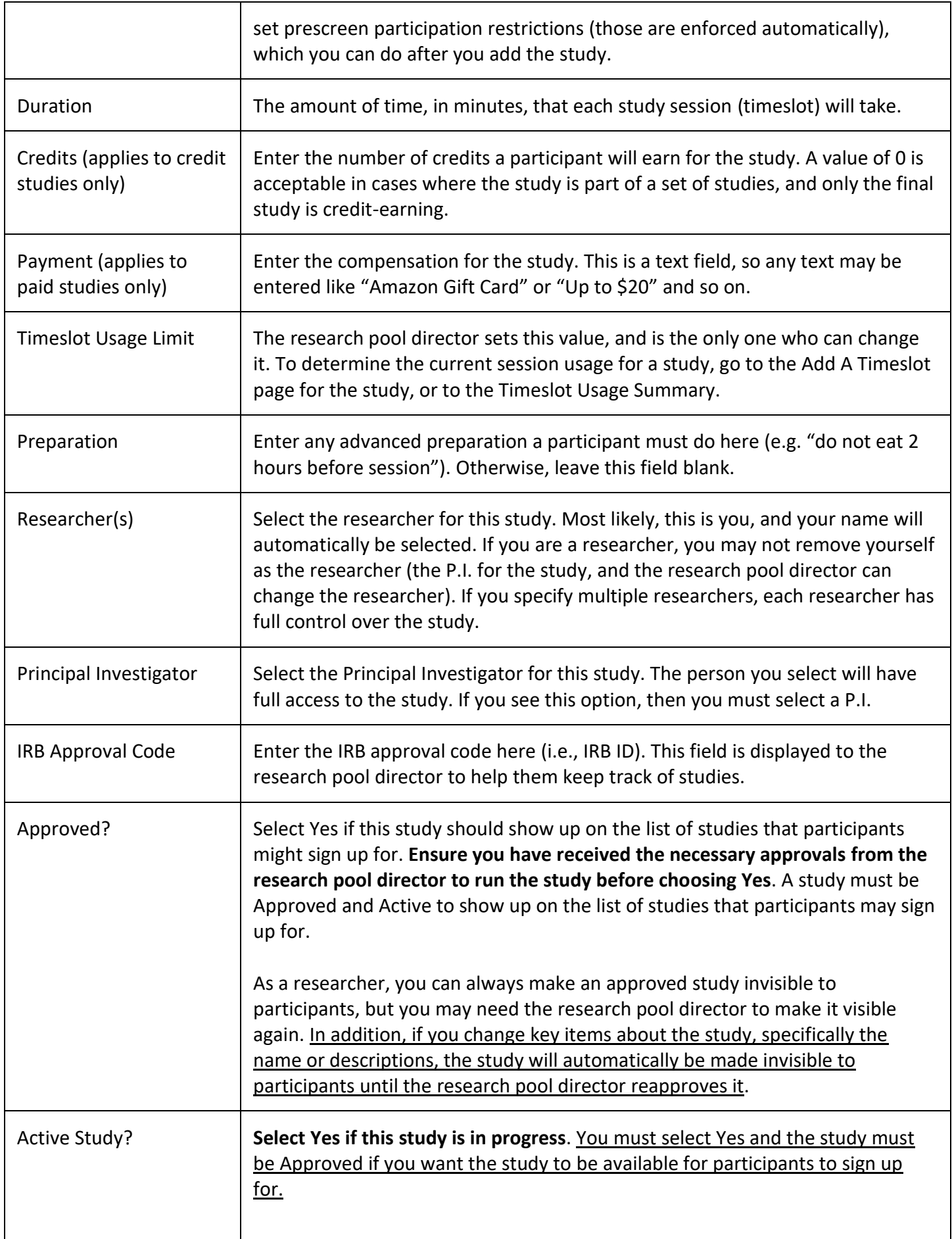

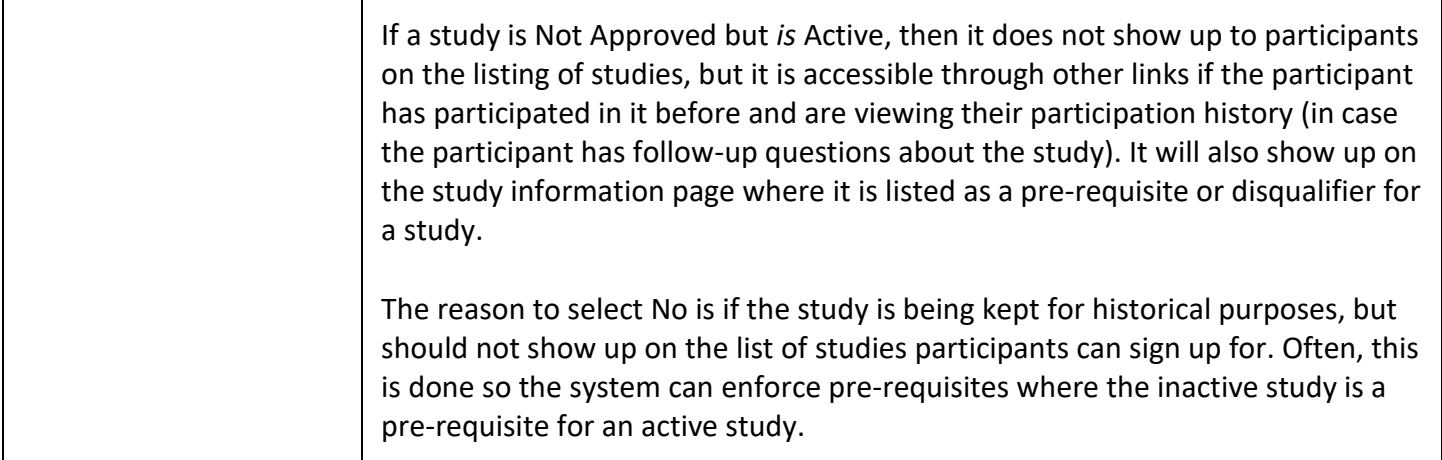

#### **Advanced Settings**

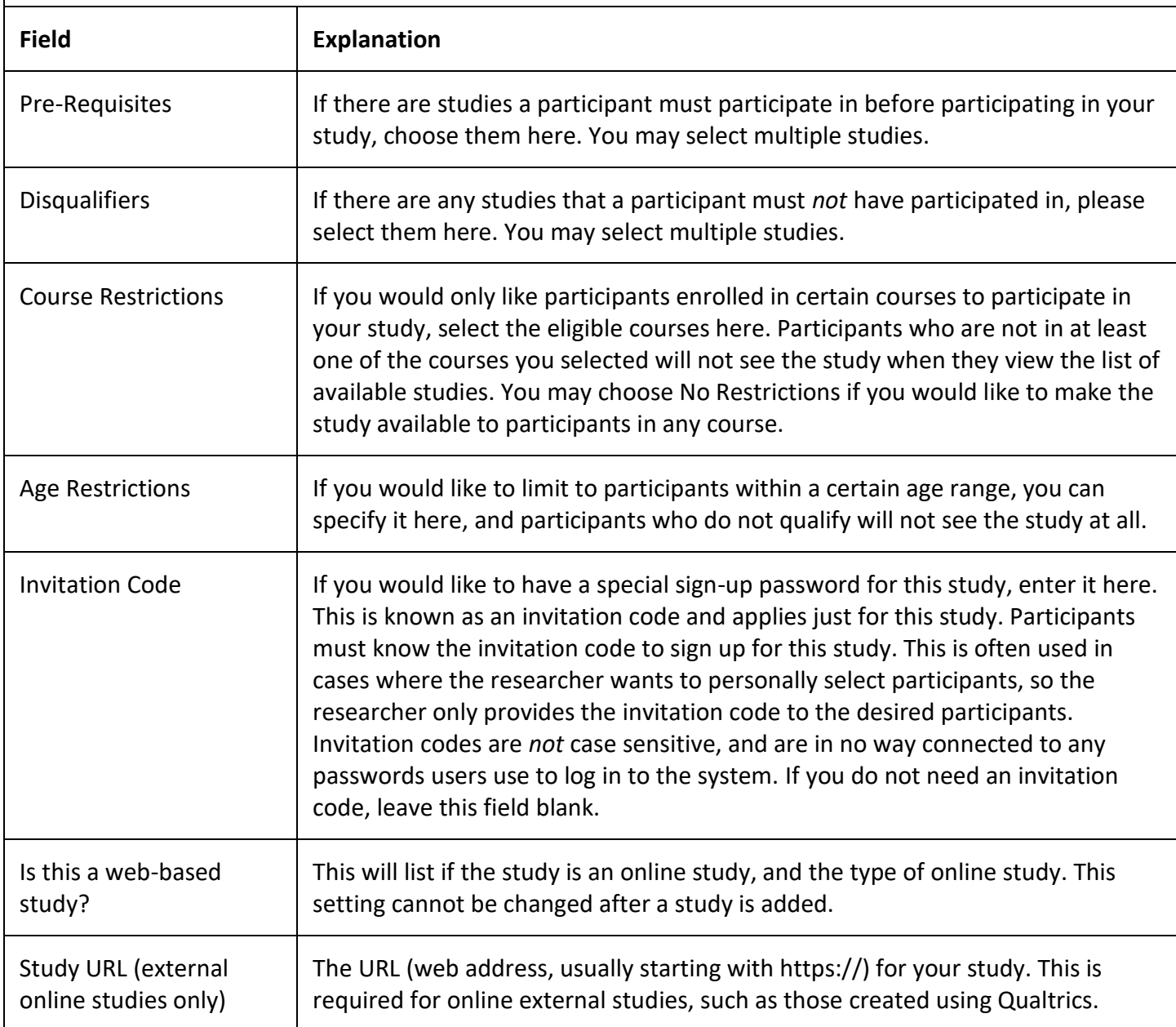

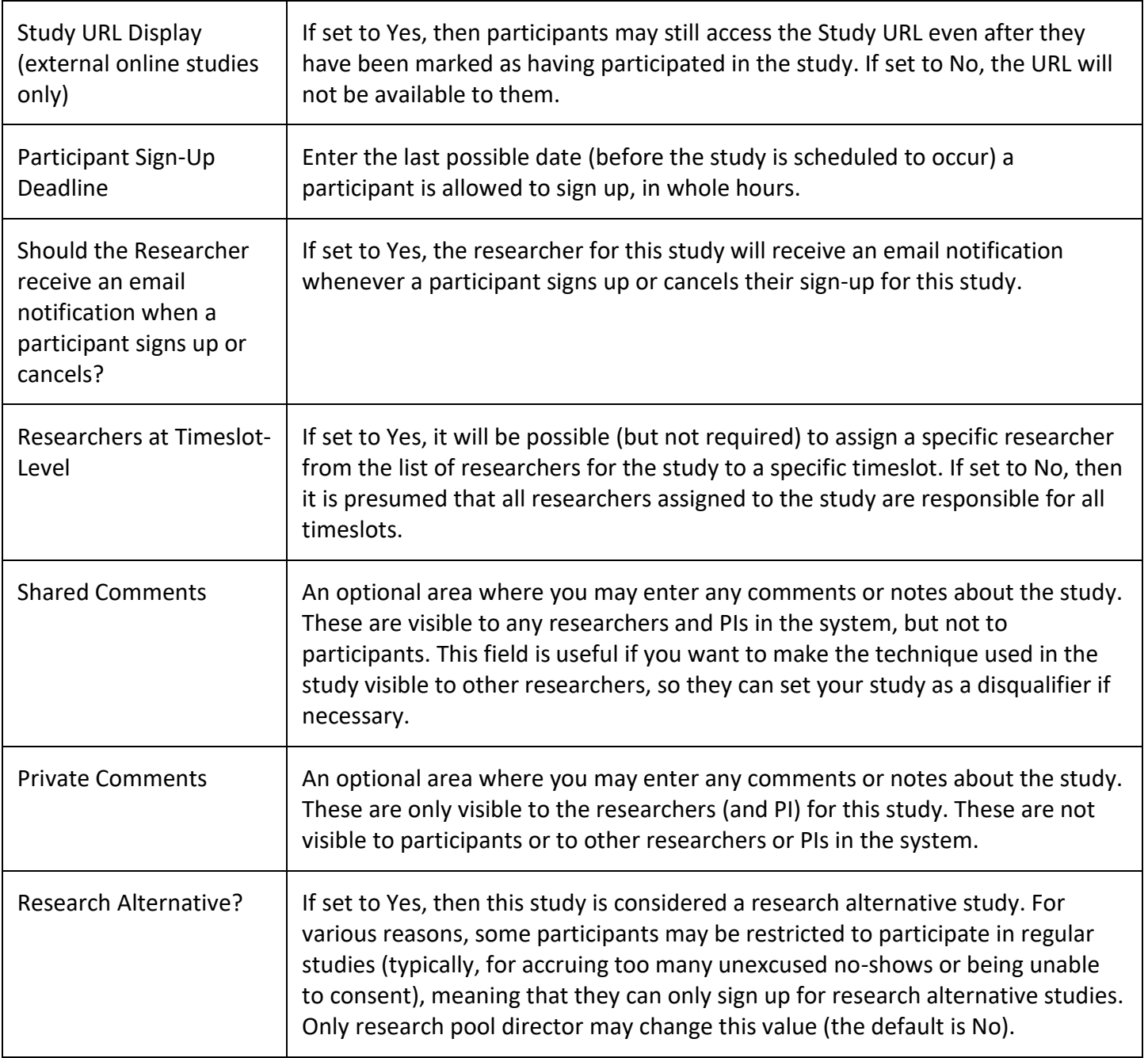

### <span id="page-9-0"></span>*Managing Timeslots (sessions)*

To create or add a timeslot (session) for a study, you must first choose the study that you would like to add a timeslot for. To view your studies, choose the **My Studies** option on the top toolbar. Click on the desired study and choose the Timeslots choice.

You will see a list of any existing timeslots, and the **Add a Timeslot** option on the top of the page. Click on **Add A Timeslot**.

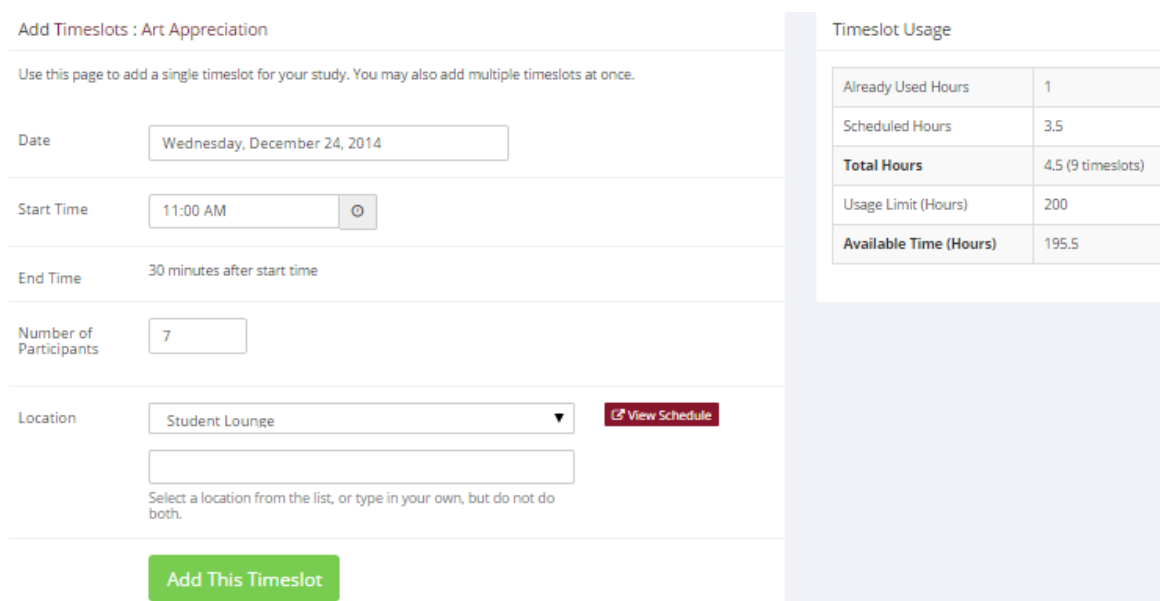

**Figure 4 - Adding a Timeslot**

If you are running an online study, you should create a single timeslot with the participation deadline equal to the last day you would like to run the study. For number of participants, specify the maximum number of participants who may participate.

If you would like to add multiple timeslots at once, choose the **Add Multiple Timeslots** link. You may choose to add a specified number of timeslots, or copy the timeslots from another week to a specified week. If you choose to create a specified number of timeslots, you can choose the number of timeslots you would like to add, the start time and date, and the amount of time between each timeslot (to allow for breaks). If you choose to copy timeslots, the system will copy the time, location, and number of participants for the specified week to the desired week, for each day of that week.

To modify or delete a timeslot for a study, you must first choose the study that you would like to deal with. Choose the **Timeslots** option in the **View** column for the desired study. You will see a list of all recent timeslots. Select the timeslot you would like to deal with, and click the **Modify** button. If the timeslot has no participants signed up for it, you will see a **Delete** button. You may not delete a timeslot that has participants signed up for it. You would need to first cancel all existing signups for the timeslot.

It is important to note that participants will *not* be notified of any changes you make to the timeslot. You should contact them via email, if information needs to be passed onto them.

### <span id="page-10-0"></span>*Manual Sign-Up and Cancellation*

If needed, you may manually sign up participants for your study on their behalf. To sign up a participant for a timeslot, you must first find the desired study and timeslot. To view your studies, choose the **My Studies** option from the top toolbar. Click on Timeslots for the desired study. Then, select the timeslot you would like to deal with, and click the **Modify** button.

At the bottom of the page you will see a **Manual Sign-Up** option. Type in the participant's UGA MyID (you may have to ask them for this) and click **Sign Up**. After proceeding, you will see a confirmation page that also lists any restrictions on the study. Choose **Sign Up** to complete the sign-up. You cannot use the manual sign-up feature for online survey studies.

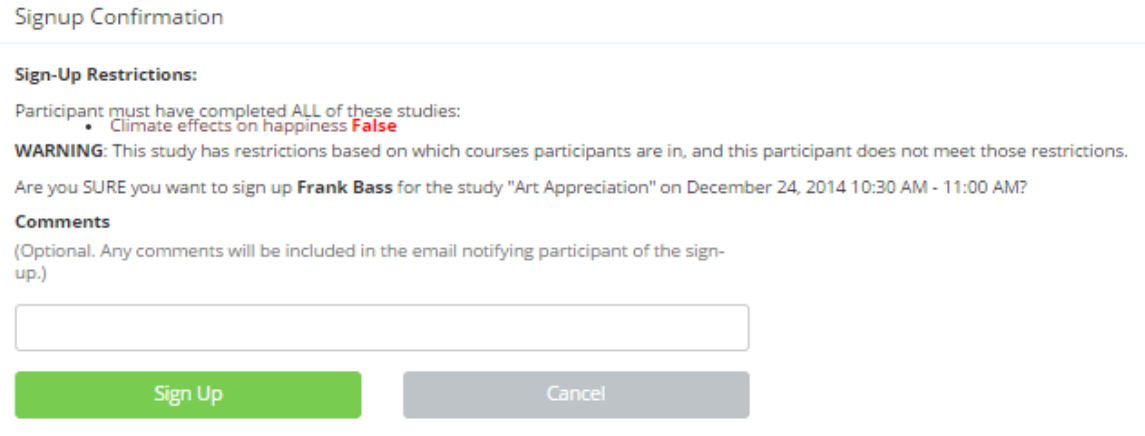

**Figure 5 - Manual Sign-Up Confirmation**

To cancel a sign-up, find the desired timeslot and participant. Click **Cancel** next to their name. The participant will be sent an email about the cancellation, and who performed it, along with a confirmation code. Their sign-up will be immediately cancelled.

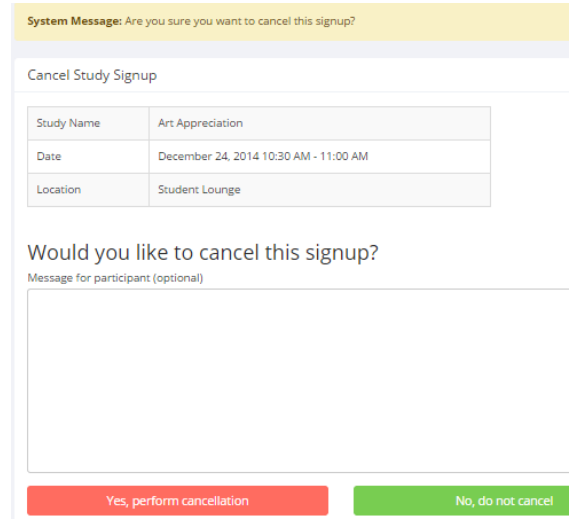

**Figure 6 - Manual Cancellation**

# <span id="page-11-0"></span>*Viewing the Participant List*

Choose the **My Studies** option from the top toolbar. Click on the timeslots link in the **View** column for the desired study. Then, select the timeslot you would like to see, and click the **Modify** button. The list of participants, along with their email addresses will be listed.

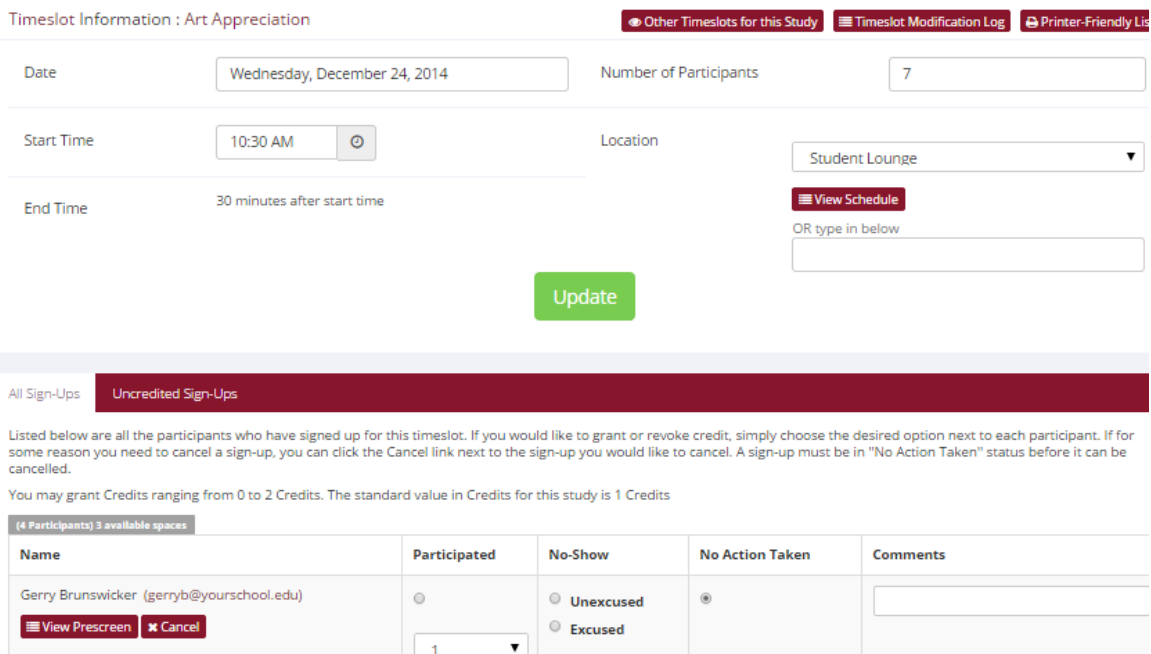

**Figure 7 - Modifying a Timeslot / Participant List**

### <span id="page-12-0"></span>*Prescreen Participation Restrictions*

If desired, you may place participation restrictions on your study based on prescreen responses. This is important to note – participants never know why a study was or was not shown to them, because they are unaware of the prescreen restrictions.

You may restrict a study on any question or questions on the prescreen that allowed for a multiple-choice answer where only one choice could be selected. You may also restrict a study based on a computed section sum or average score for a participant. If you restrict on multiple questions, it is the same as a logical "AND." For example, if you setup the prescreen restrictions so that participants must have answered "Yes" to the question "Do you wear glasses?" question and "Blue" or "Grey" to "What color are your eyes", then they must meet *both* requirements to participate. In other words, only participants who wear glasses and have either blue or grey eyes are eligible. There is no support for a logical "OR" restriction across multiple questions.

To set participation restrictions, view (do not choose edit) your study and choose **View/Modify Restrictions**. You will see a list of eligible questions that you may use for your restrictions. If the study already has some restrictions, those will be checked. You will see how many participants currently meet the restrictions. Choose the questions you would like to restrict upon (and keep the existing checked restrictions checked, unless you want to remove that restriction), and click on the **Set Restrictions** button. On the subsequent page, you can select each value that is acceptable for each question you have chosen. Once you have selected all the acceptable values, save your changes and they will take effect immediately.

If you have restriction requirements where you would like to restrict participation to a percentage of the population (e.g. the responses that were chosen by the top 25% of people), but you are unsure which

responses meet this requirement, you can use the **Prescreen Response Analysis** feature to determine the valid responses.

#### <span id="page-13-0"></span>**Inviting Qualified Participants to a Study**

While viewing the list of prescreen restrictions currently set for a study and the number of participants who meet those restrictions, you may see the option to **Invite Qualified Participants**. Using this option, you are able to craft an email to be sent to all qualified participants. The system will automatically exclude all participants who have participated or are signed up for the current study (no-shows are not excluded though, since they may sign up again). The system will pre-fill the email text with useful information like the name of the study and how many timeslots are currently open. If you include the text %FIRST\_NAME%, %LAST\_NAME%, or %USERNAME% in the email text, the system will substitute it with the recipient's first name, last name, or username. Note this text must be in upper case and surrounded by % symbols.

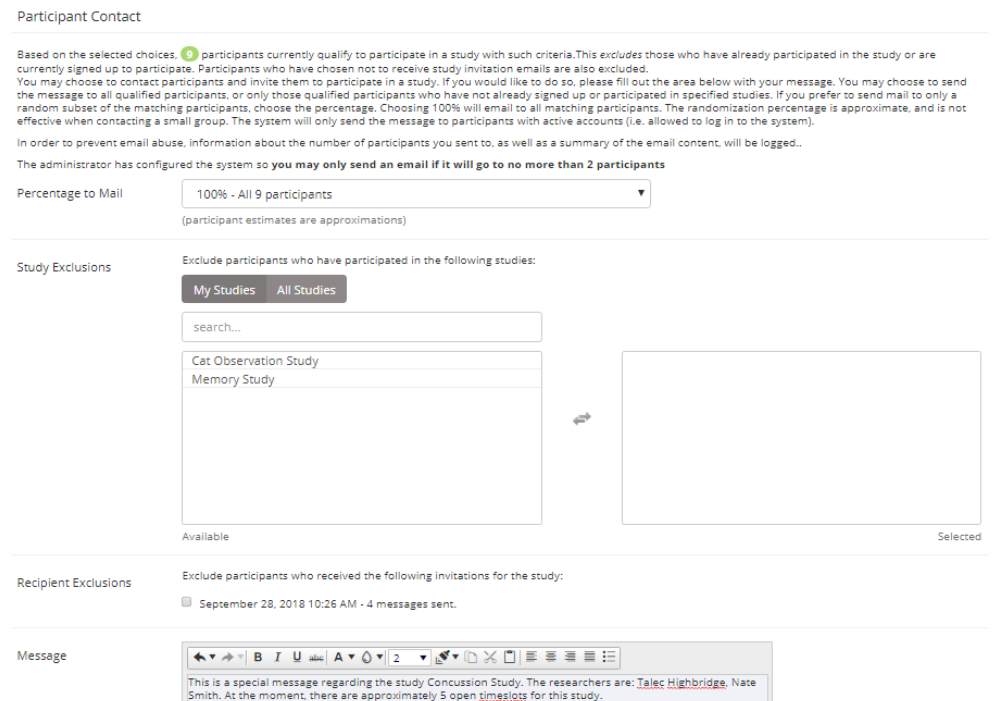

**Figure 2 - Contacting Qualified Participants**

#### <span id="page-13-1"></span>*Granting or Revoking Credit*

At the completion of a session, you should promptly mark the attendance status of participants in the system to ensure proper credit grants. The reason for the prompt handling of this situation is in the event your study is a pre-requisite for another study, as well as for updating the instructors and student participants about their successful participation as early as possible. It is recommended that you grant research credits at least on a weekly basis.

To grant or revoke credit for a timeslot, you must first find the desired study and timeslot. To view your studies, choose the **My Studies** option from the top toolbar. Click on the **Timeslots** link in the **View** column for the desired study. Then, select the timeslot you would like to see, and click the **Modify** button. You will see a list of participants.

If the participant properly participated in the study, click the radio button next to their name in the **Participated** column. If the participant did not appear for the timeslot, you may choose to mark their no-show as excused or unexcused. An unexcused no-show may result in a penalty being assessed for the participant (the system will compute this automatically), or their privileges to use the system may be restricted. Our research participation pool policy currently does NOT impose any overall penalty on now-shows, but individual instructors can make their own decisions. Therefore, please still mark no-shows for record purpose.

The default value that is selected is the study's standard credit value (i.e., 1 credit or 2 credits based on the study type). You may also grant 0 credits. This is useful if you do not want to grant credits to the participant, but also want to prevent them from participating in the study again. If a participant is granted 0 credits, and the study is set to prevent duplicate sign-ups, the participant will not be able to sign up for that study again.

If desired, enter any comments about the session in the Comments section. Generally, this is used to indicate the reason for denying credit. Participants will see anything you enter in the Comments section for their signup, and these comments will be included in the email sent to participants when a credit grant/revocation occurs.

Click on the **Update Sign-Ups** button at the bottom of the list of sign-ups to save your changes. Credit will be granted, and the participant(s) will be emailed about this.

If you need to do a simple credit grant or no-show across many timeslots, see the **Uncredited Timeslots** section, which offers such a feature.

# <span id="page-14-0"></span>*Batch Credit Granting*

In some cases, you may wish to automatically sign up and immediately credit a group of participants. To do so, go to the appropriate timeslot, or you may want to create a timeslot specifically for this purpose, and click on **Modify** Timeslot. In the **Manual Sign-Up** section, if enabled, you will see a **Batch Credit Grant** link. Click that link and you can provide the list of User IDs of users you would like to sign up and credit. Users will be signed up and credited immediately. This feature overrides any sign-up restrictions on the study.

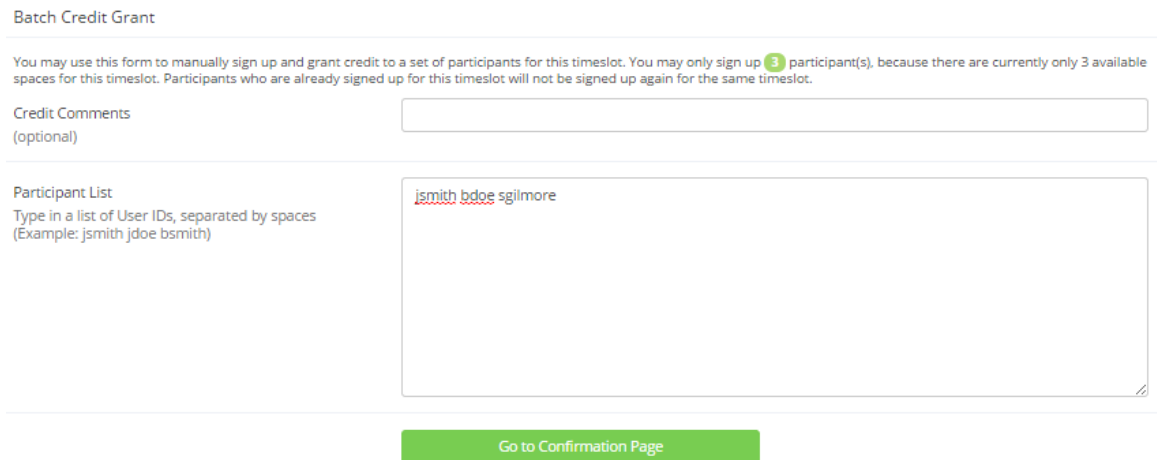

**Figure 9 - Batch Credit Grant**

#### <span id="page-15-0"></span>*Emailing Participants*

If you wish to contact participants in a particular timeslot for any reason, you may click on the **Contact** link that will appear next to each participant's name or ID code, to contact an individual participant. To email the group of participants for a particular timeslot, click the **Contact All Participants** choice at the bottom of the **Modify Timeslot** page for that timeslot.

You will be taken to a page where you can fill out a message that the system will send to the selected participants. The message is auto-filled with some basic information about the study, so participants are aware of which study you are referring to. You may remove this information if desired. If you include the text %FIRST\_NAME%, %LAST\_NAME%, or %USERNAME% in the email text, the system will substitute it with the recipient's first name, last name, or username. Note this text must be in upper case and surrounded by % symbols. You may choose to receive a copy of the email that you send.

In some cases, you may find it useful to contact all participants for the study, across all timeslots. This feature may be particularly useful if you are sending debriefing information when a study has concluded. To do so, go to **My Studies**, click **Study Info** next to the desired study, and choose the **Contact Participants** option (in the **Study Menu**). You will then be able to select which group of participants to send to, and a message to send. Messages will be sent in batches of 3,000 at a time, to avoid overloading email servers. You cannot include attachments in the email, so if you have a document you would like to include, you should post it on another website and provide a link to the document in the email you send.

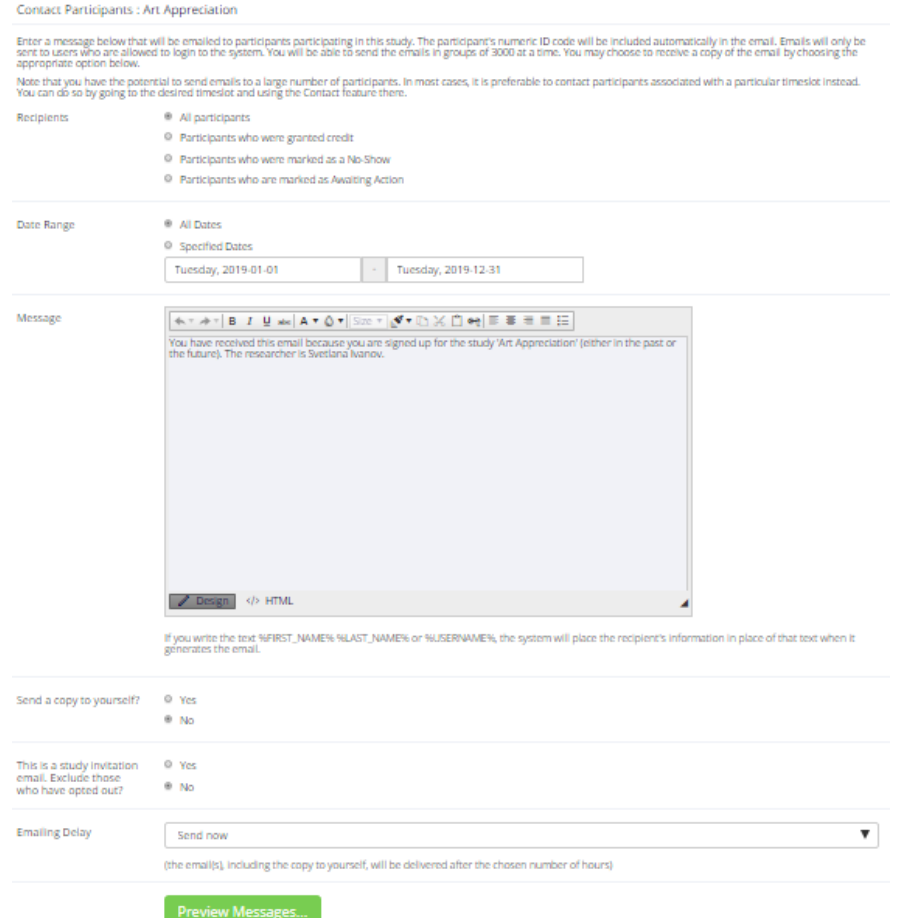

**Figure 10 - Contact Participants**

# <span id="page-16-0"></span>*Viewing Uncredited Timeslots*

When you log in to the system, you will receive a warning if you have any timeslots that are more than two days old that have not been dealt with. You may view a list of all timeslots that have not been dealt with by choosing the View **Uncredited Timeslots** option from the **My Studies** page. The default view will show inperson studies with timeslots in the past, as well as all uncredited timeslots for online studies. Timeslots for online studies, including those in the future, are always considered in need of a response.

# <span id="page-16-1"></span>*Updating a Study*

You may update any of your studies at any time. To do so, choose **My Studies** from the top toolbar and you will see a list of your studies. Click on the desired study, and choose the **Change Study Information** link.

You will see a form similar to the one you used to add the study. A few options may no longer be editable depending on the status of the study (e.g., if participants have already signed up for it). The fields shown are all the same as when you added the study.

The changes you make will take effect immediately after they are saved. When changes are made, if research pool director re-approval is required before a study is made visible to participants, you should contact the research pool director to request re-approval once you have made all your changes. Changing the following fields may require a re-approval: study name, brief abstract, detailed description, eligibility requirements (the text field, not specific restrictions like prescreen restrictions, study pre-requisites/disqualifiers, or course restrictions), duration, preparation and credit value (for credit studies only). There will be a notice on the **Change Study Information** to warn if re-approval may be required. The system will also notify you after making changes if the study is now in need of re-approval. If re-approval is required and you are ready to request such approval, you may use the option to send such a request via the system, which is the same function you would have used to request initial study approval.

### <span id="page-16-2"></span>*Deleting a Study*

You may delete a study only if there are no pending sign-ups (awaiting action) or active (non-zero) credits linked to it. If you need to delete a study that already has pending sign-ups or active credit grants, a better option may be to make it Inactive if you do not want it to be visible to participants. If you want to delete a study that has sign-ups and are unable to do so, please contact the research pool director. The research pool director can delete a study with sign-ups, but only if the sign-ups are all without credit values (this usually occurs when study participation history from a previous semester was retained, but credits were zeroed out). If the study has sign-ups where the sign-ups have (non-zero) credit values linked to them, then the research pool director cannot delete the study until all those credit grants are changed to a 0 value (or the participants for the sign-ups are deleted).

To delete a study, choose **My Studies** from the top toolbar and click on the desired study. Then choose the **Delete Study** option. You will see a confirmation page. Choose **Yes** (at the bottom of the page) to delete the study. Once a study is deleted it cannot be restored, so use this feature very carefully. If you delete an online survey study, the survey and all data collected will also be deleted.

## <span id="page-17-0"></span>*Advertising Your Study*

If you need to promote your study by e-mailing the instructors, go to **Study Information** and copy the **Direct Study Link URL**. Participants who go to that link will be taken directly to your study after they log in, assuming they are qualified for the study. If they are not qualified, they will be taken to the participant dashboard as usual.

## <span id="page-17-1"></span>*Viewing Other Studies*

To view all studies that are visible to participants, choose the **All Studies** option from the top toolbar.

You will first see a list of all **Active** studies. These studies will show up to participants on the list of available studies. The next group of studies (if there are any) is Inactive studies. These will *not* show up on the list of available studies (to participants) but participants are able to access information about these individual studies on links from the page that tracks their progress (if they have participated in the study) or if another study has the Inactive study listed as a pre-requisite or disqualifier.

### <span id="page-17-2"></span>*Participant Study View*

If you would like to see how your study appears when participants view it, find your study and choose the **Participant Study View** option. This will show exactly how the study appears to participants. With the exception of a participant who views a study, next to each pre-requisite and disqualifier study is a status indicator about whether they have met that requirement. In **Participant Study View**, the pre-requisite and disqualifier studies are listed, but there is no status indicator next to each study in the list.